# 夏季學院線上報名選課系統

《教師》系統操作手冊

國立臺灣大學 教學發展中心 全國夏季學院

## **CONTENTS**

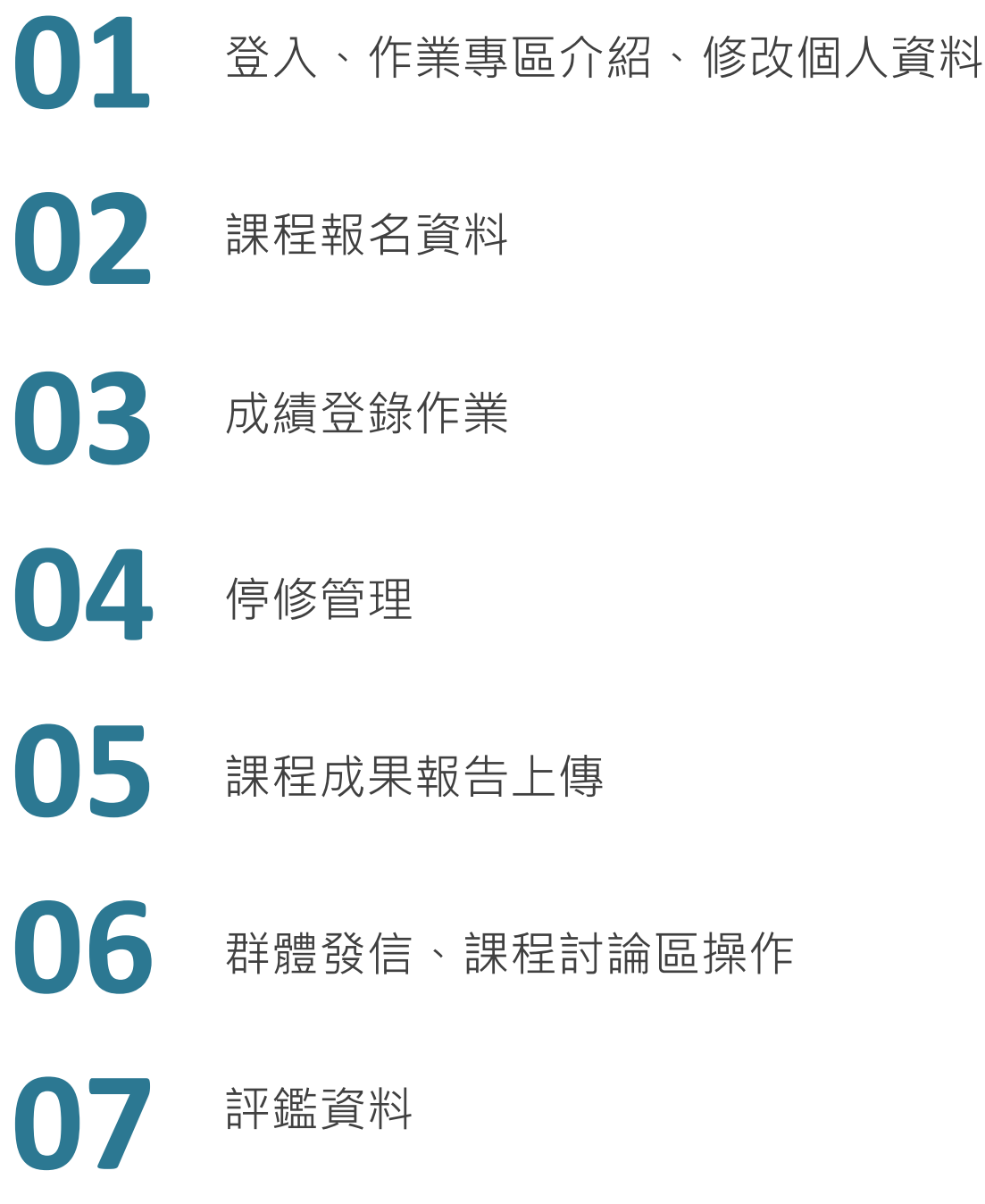

# **01** 登入、作業專區介紹

- 登入說明
- 作業專區介面區塊說明
- 修改個人資料說明
- 變更密碼
- 聯絡資訊

**01 登入**

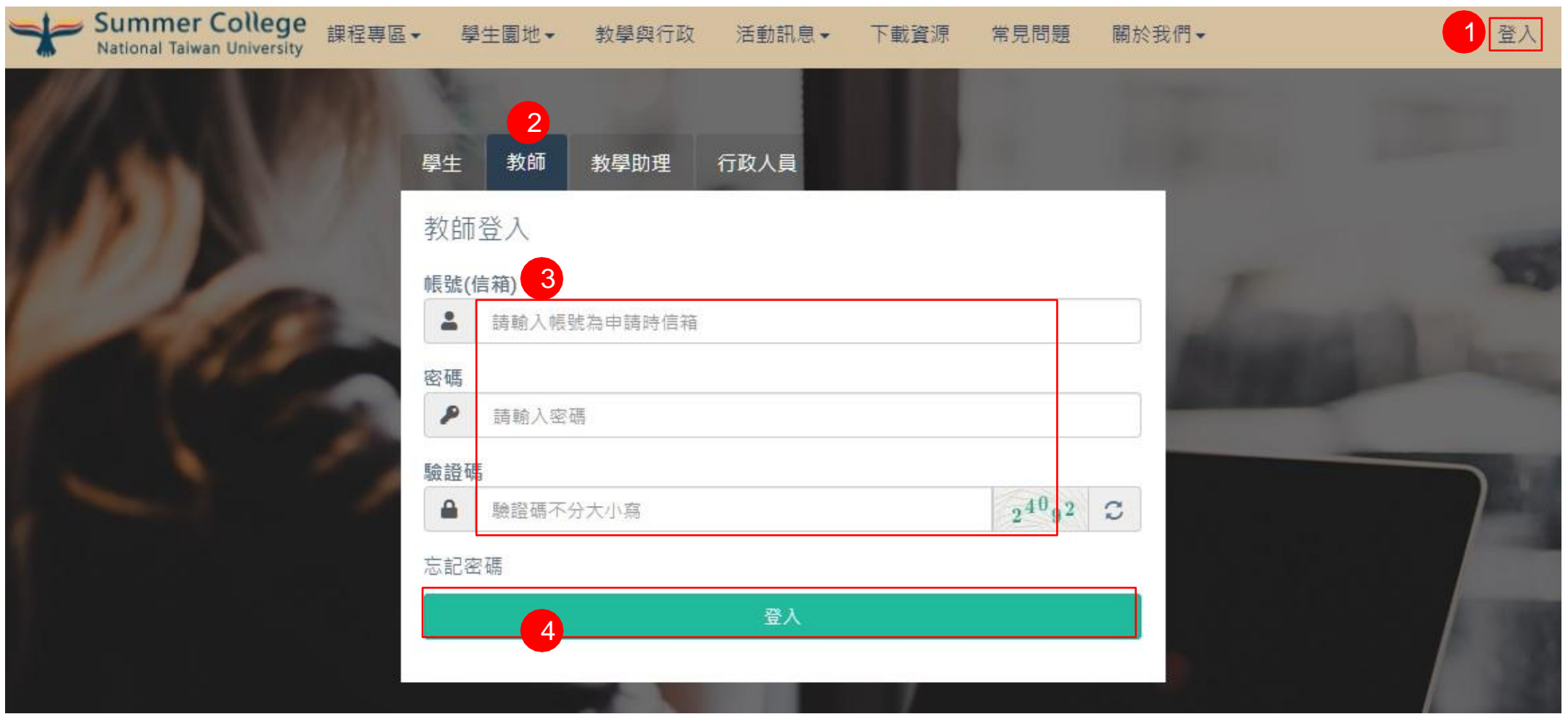

- 1) 點右上角登入
- 2) 點教師
- 3) 輸入相關帳號、密碼、驗證碼
- 4) 點登入按鈕

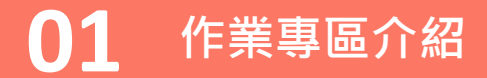

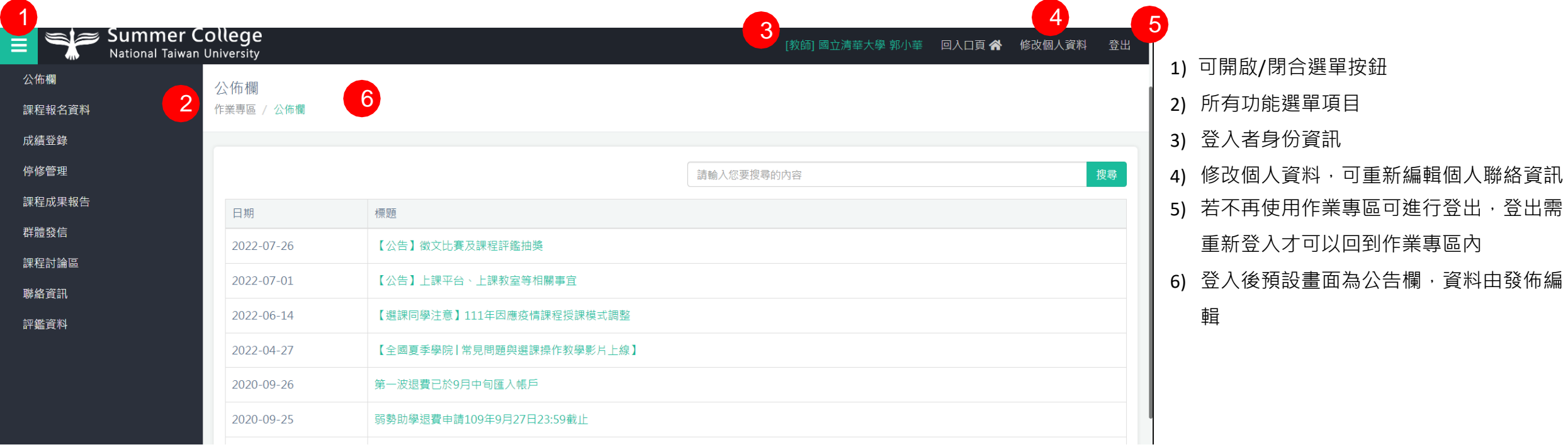

## **01 公告欄**

#### 公佈欄 作業專區 / 公佈欄

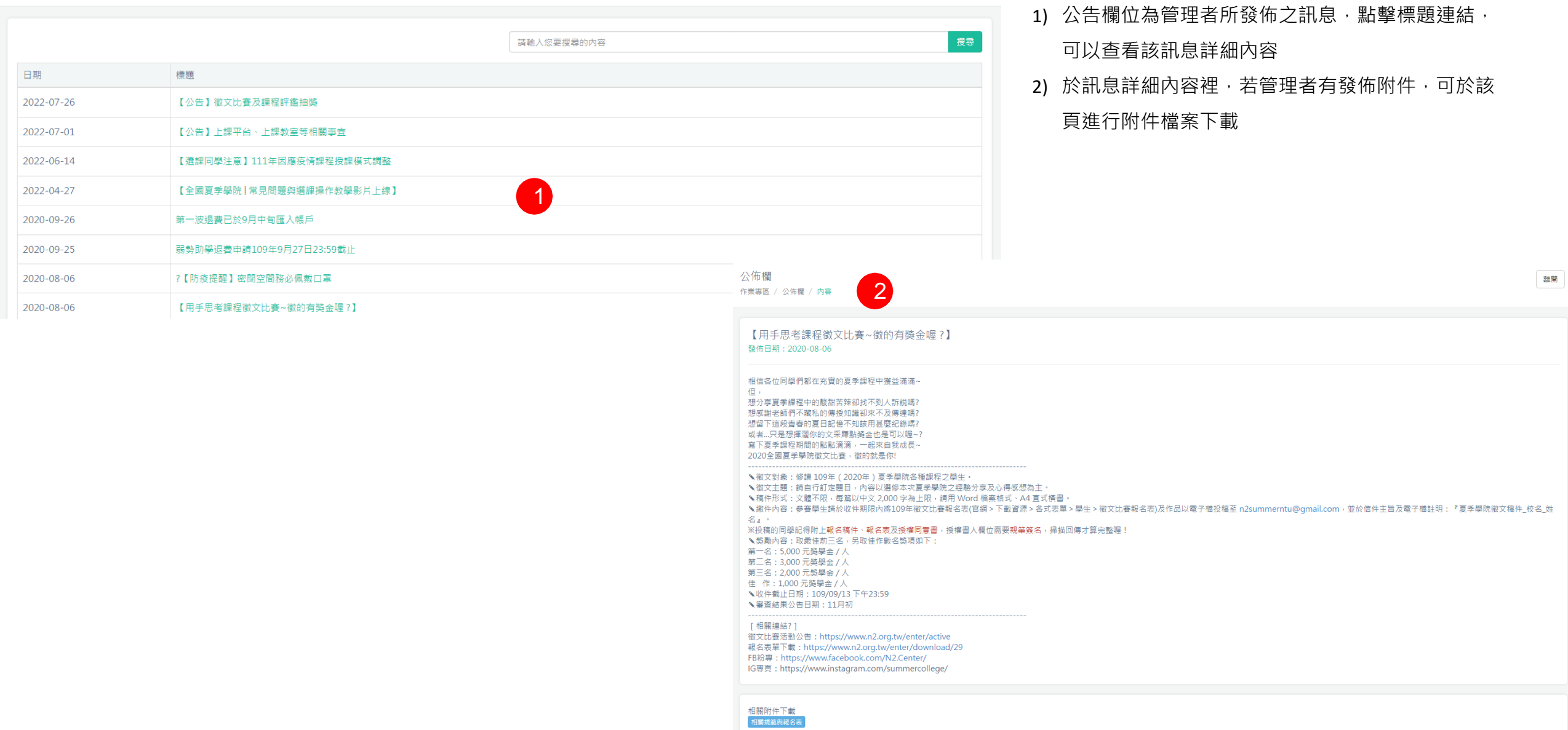

## **01 修改個人資料 <sup>&</sup>gt; 修改個人資料**

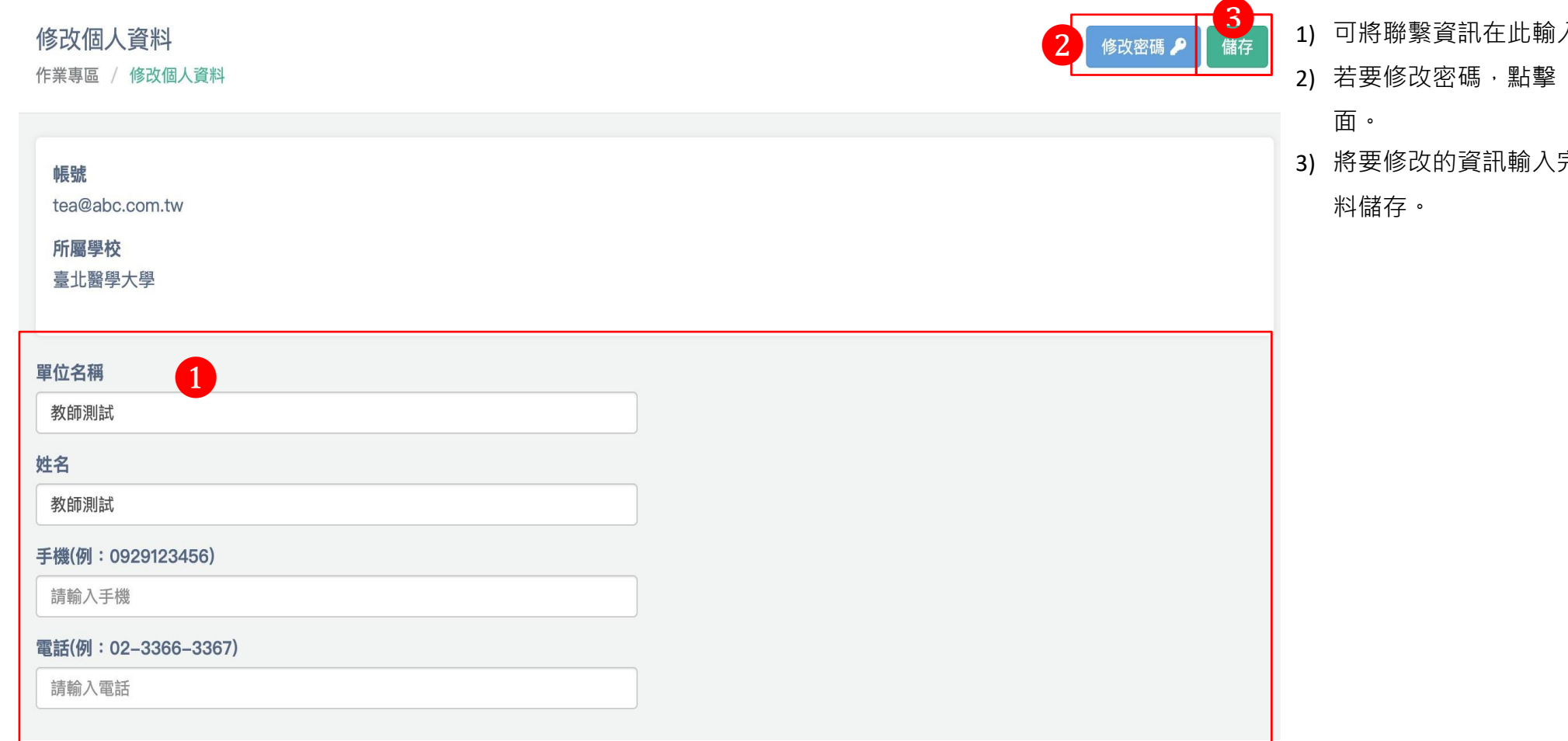

- 入或修改。
- 『修改密碼』進入密碼修改畫
- 完後,點擊『儲存』,進行資

### **01 修改個人資料 <sup>&</sup>gt; 修改密碼**

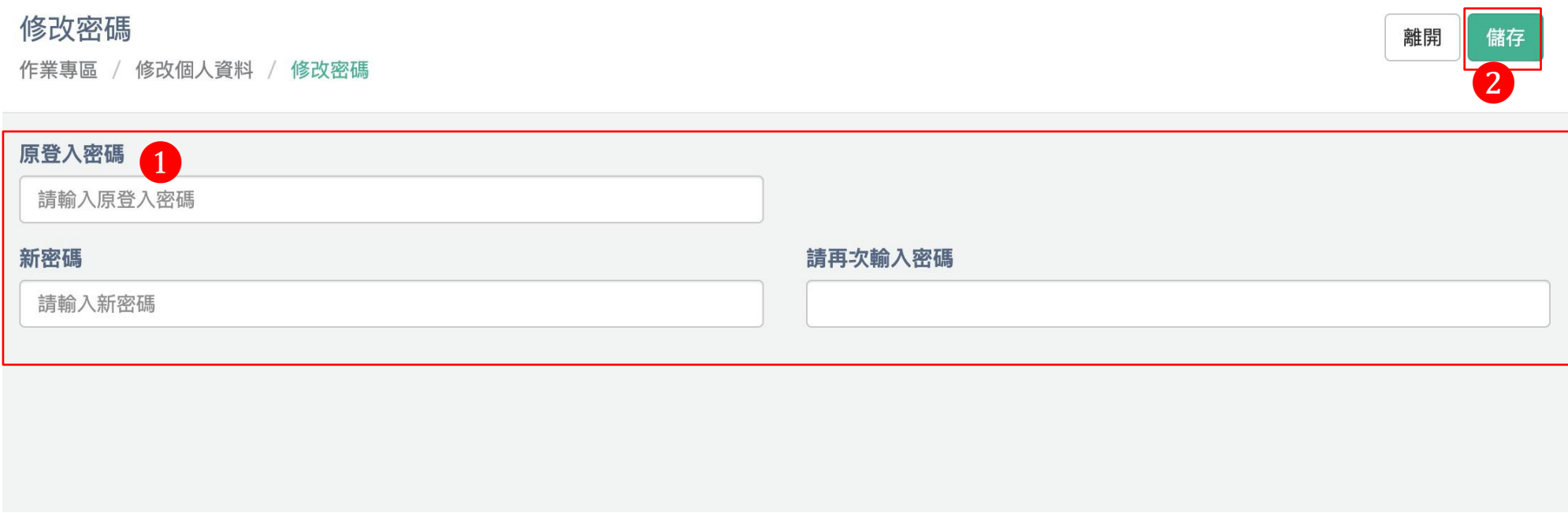

1) 依照欄位輸入要修改的資訊

2) 點擊『儲存』,儲存變更資訊。

#### 聯絡資訊

作業專區 / 聯絡資訊

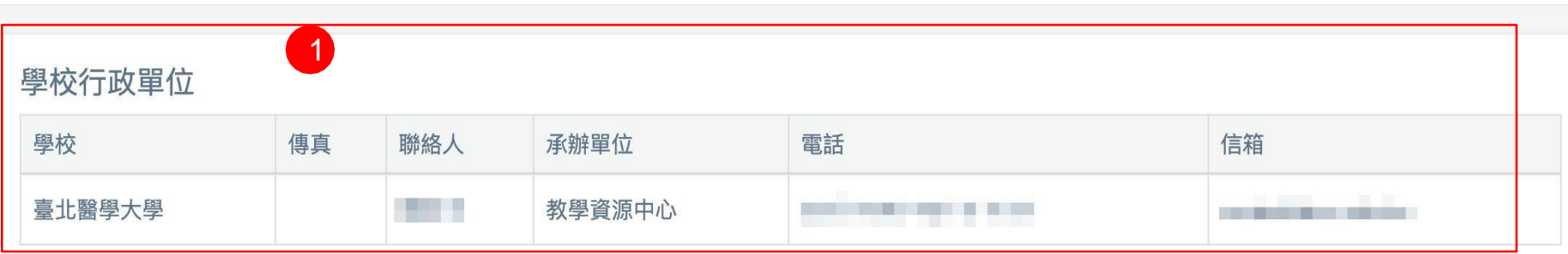

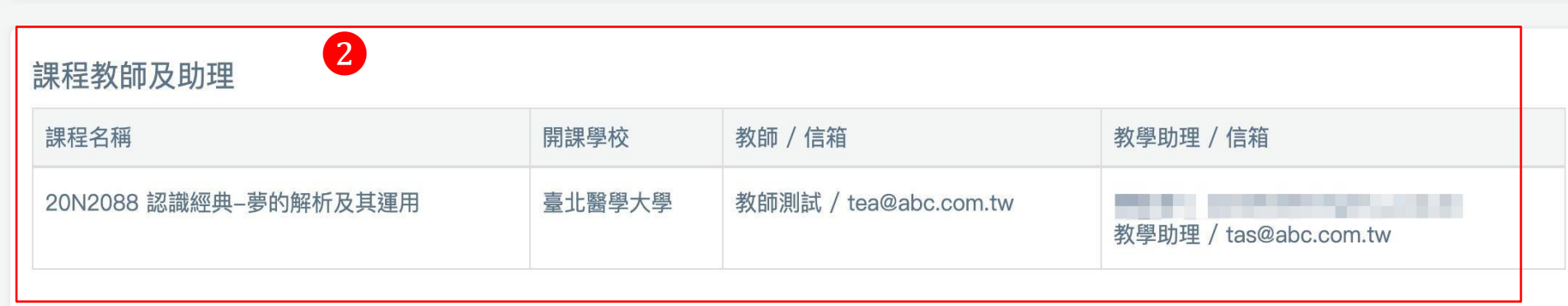

- 1) 學校行政單位:顯示學校單位的聯絡資訊
- 2) 課程教師及助理:顯示課程教師及助理的聯繫資訊

# 課程報名資料

#### 課程報名資料

作業專區 / 課程報名資料

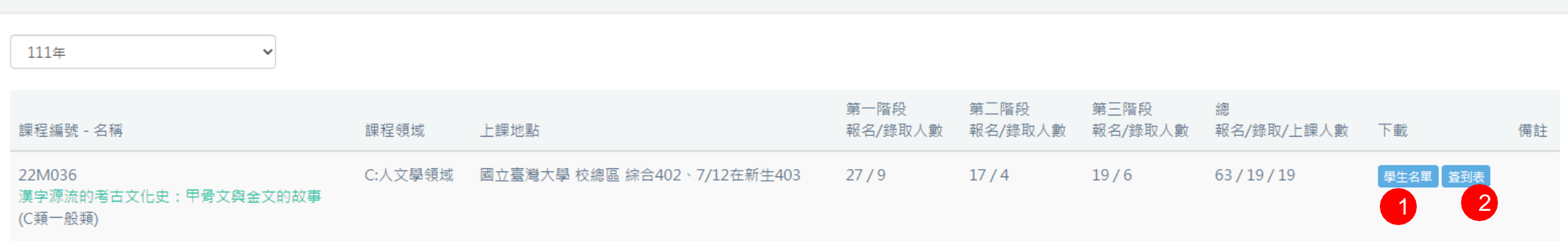

1) 點擊[學生名單]可下載授課教師開課所有上課學生資料檔案

2) 點擊[簽到表]可下載可下載授課教師開課所有上課學生簽到表檔案

# **03** 成績登錄作業

• 成績登錄僅於平台設定開放期間內進行操作。

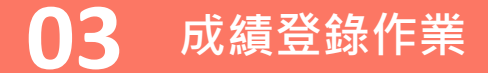

成績管理 成績管理

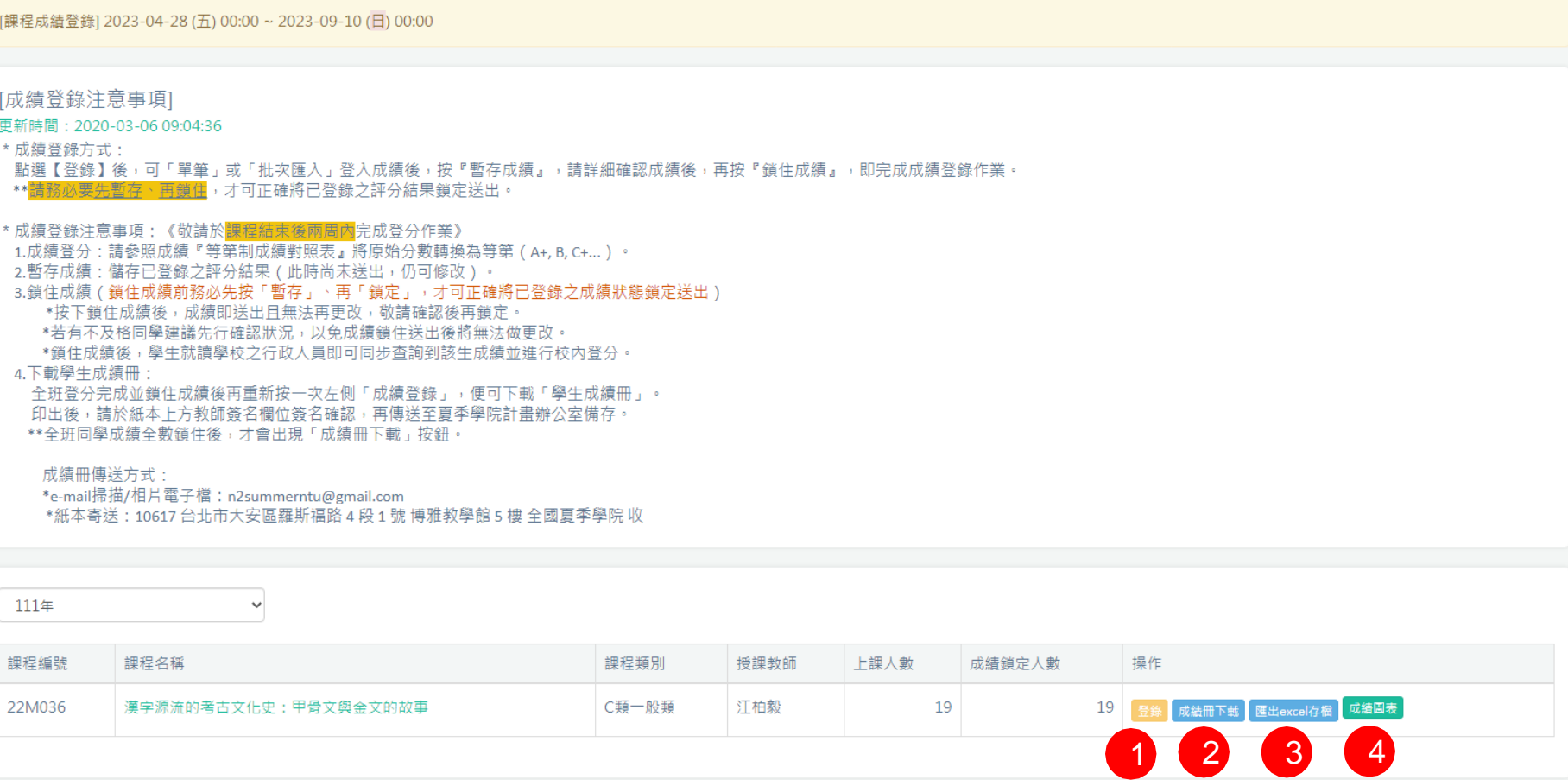

1) 教師可登入學生成績

- 2) 下載選修該門課的學生成績冊
- 3) 下載該門課學生成績
- 4) 查看學生成績圖表

### **03 成績登錄作業**

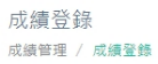

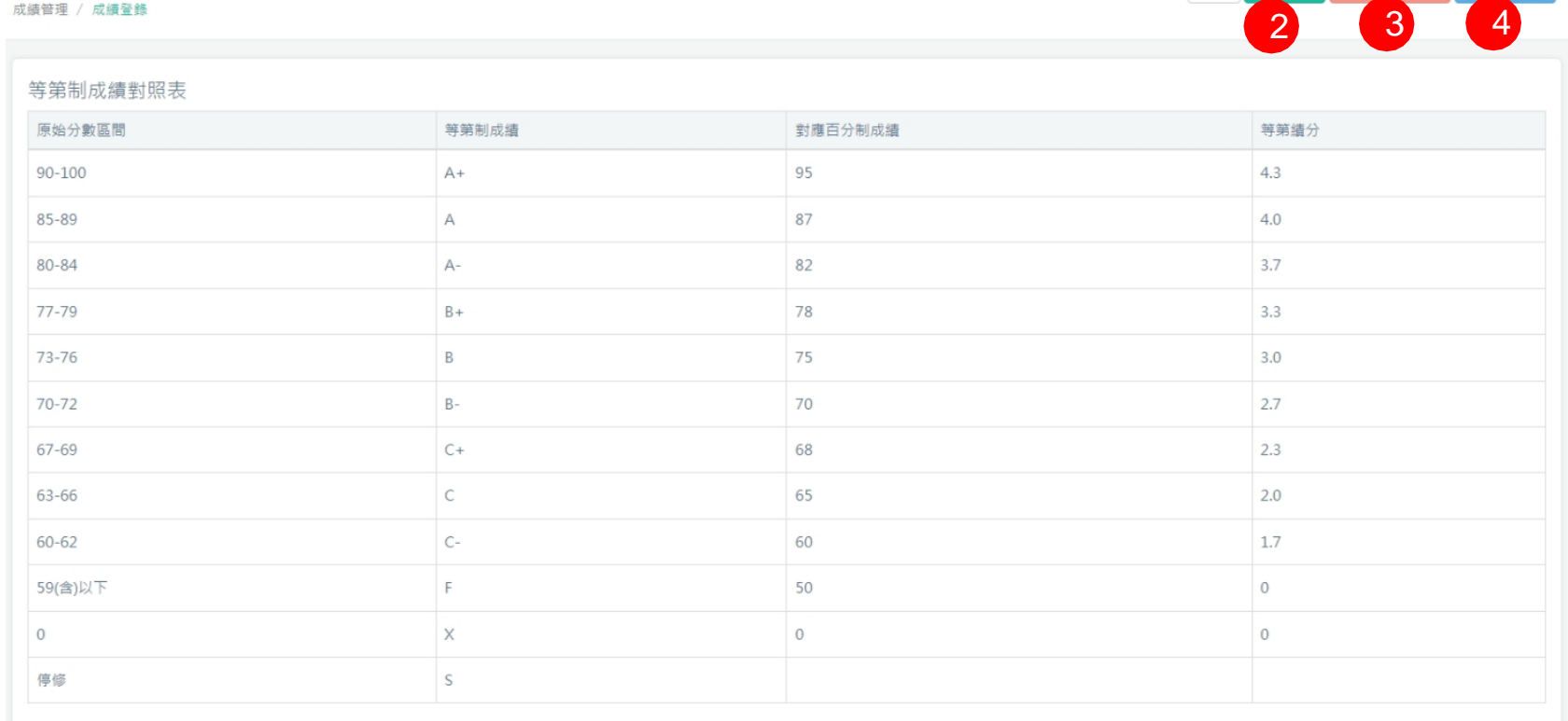

1) 教師可針對學生進行成績選擇

離開 暫存成績 鎖住全部成績 批次匯入 ■

- 2) 完成後可點擊[暫存成績], 進行資料暫存
- 3) 確認登錄學生成績無誤可點擊[鎖住全部成績], 成績鎖 定後,無法進行編修
- 4) 若資料過多,可點擊[批次匯入]功能

\* 範例說明

原始分數81分的同學,依等第對照為A-·

同為等第制的學校,該學生的成績單上將呈現A-的成績

但若為百分制的學校,拿到A-成績的同學將會統一得到82分的成績,在這轉換的過程中可能會有與原始分數有所落差的情況,特此說明。

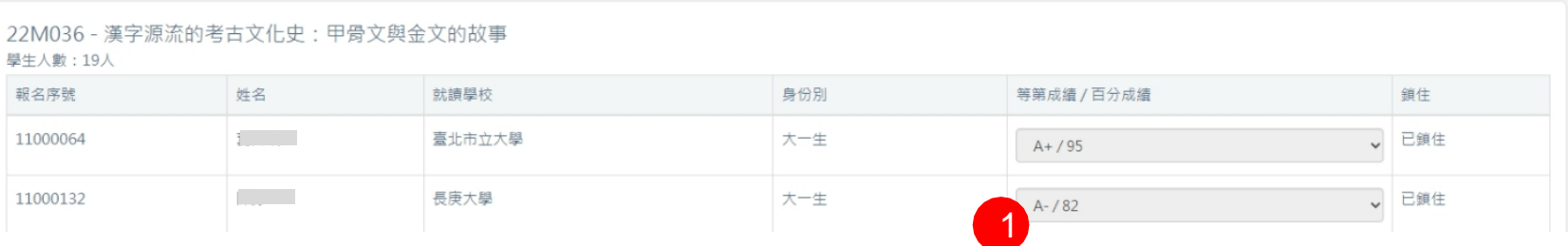

### **03 成績登錄作業 <sup>&</sup>gt; 批次匯入**

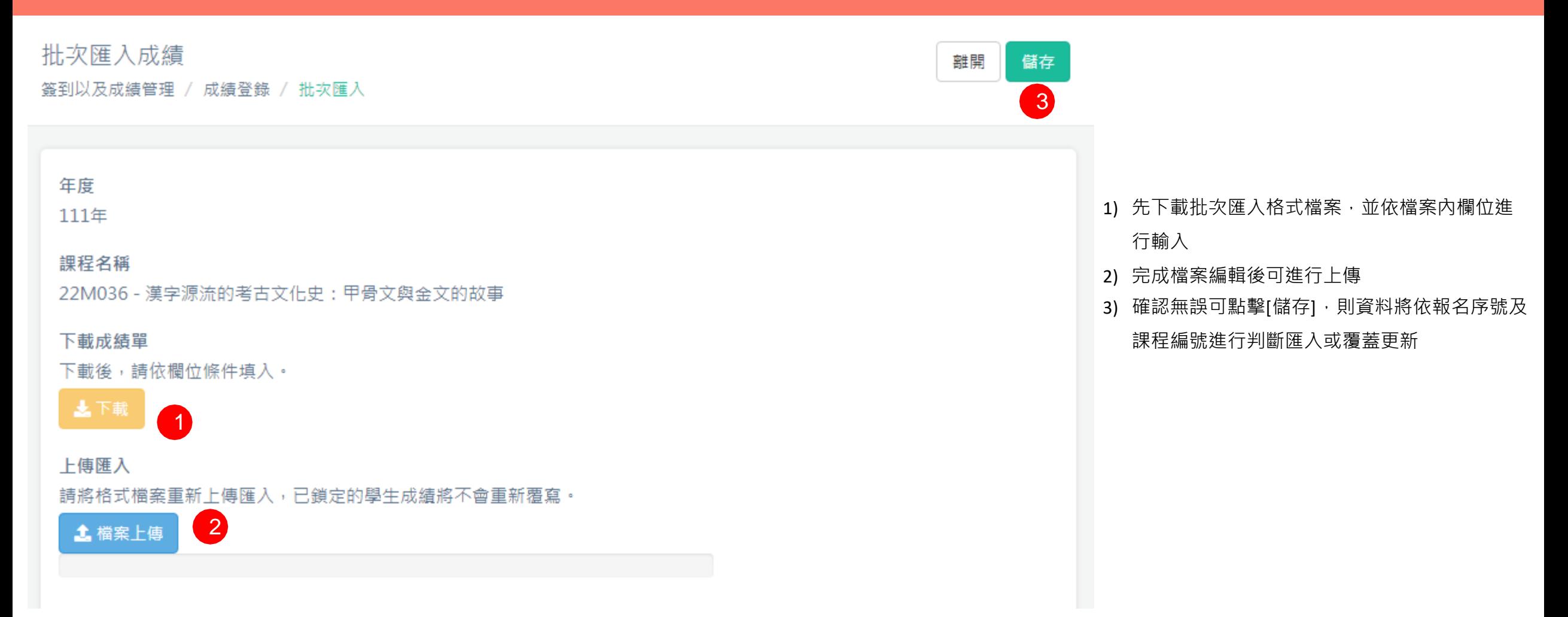

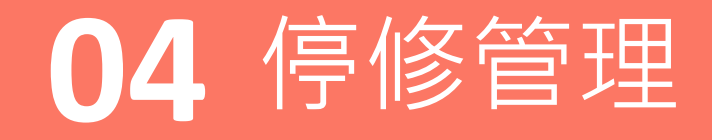

• 審核學生停修申請。

## **04 停修管理**

停修管理

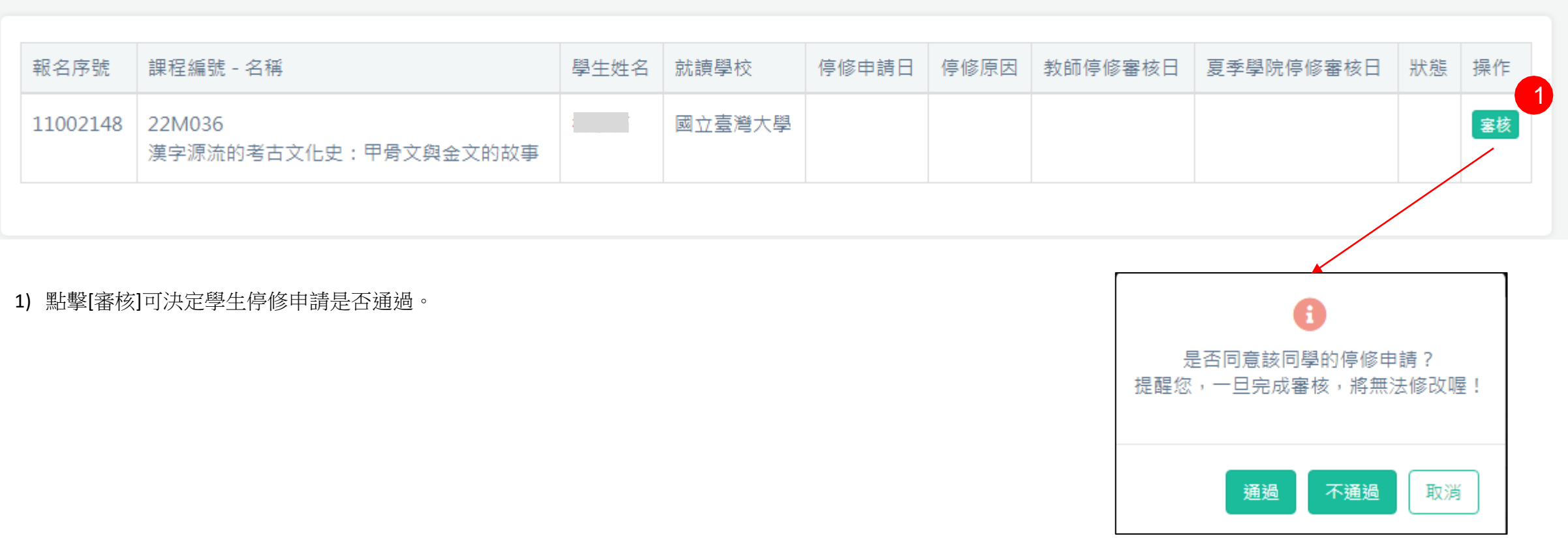

# **05** 課程成果報告上傳

• 報告上傳僅於平台設定開放期間內進行操作。

#### **05 課程成果報告上傳**

#### 課程成果報告

作業專區 / 課程成果報告

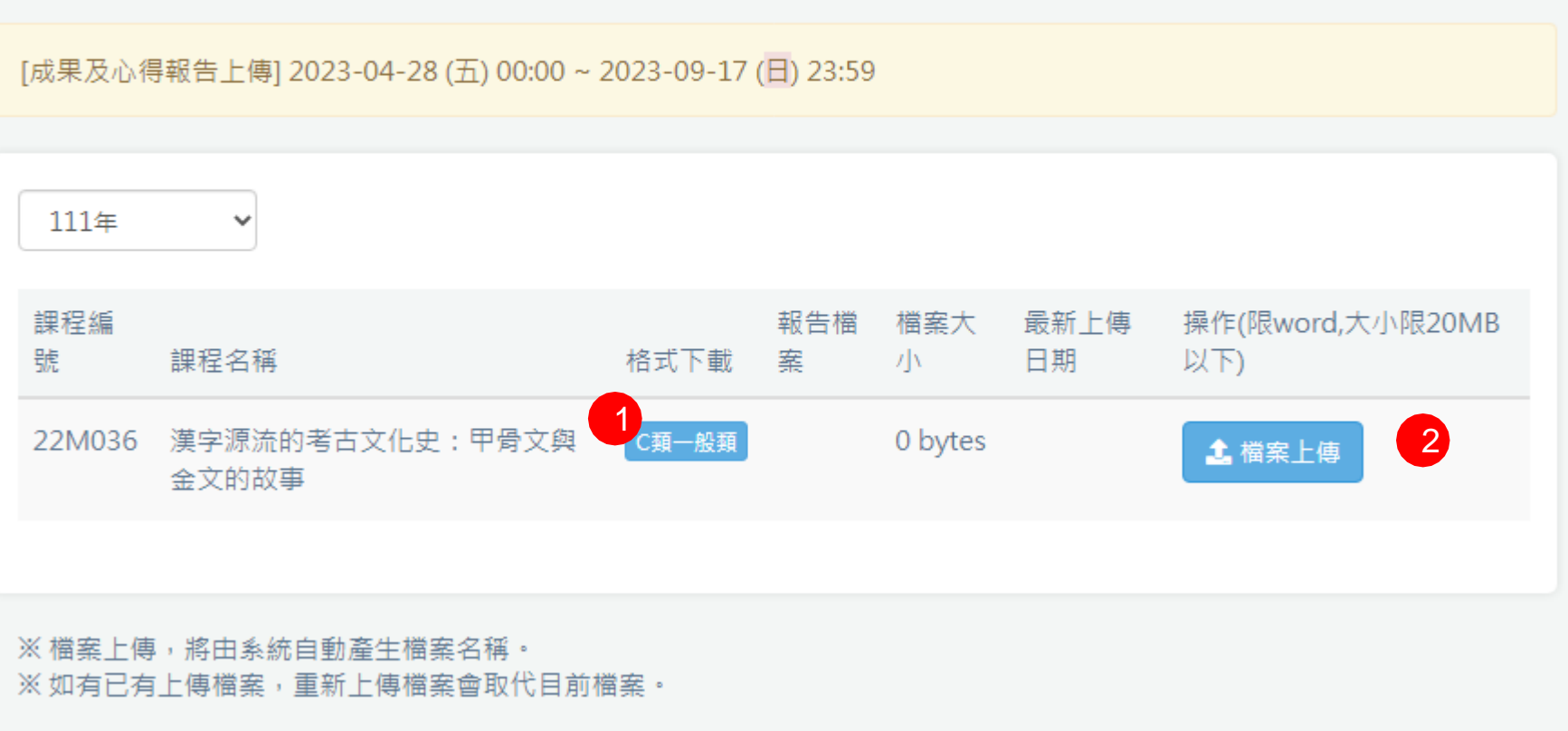

1) 列出所有教師授課課程,並可依課程類別下載報告格式,下載完可依檔案內容進行填寫 2) 若格式已填寫完,可以進行檔案上傳,若課程已有上傳檔案,則進行覆蓋作業

## **06** 群體發信、課程討論區操作

- 於開課期間開放供使用。
- 課程討論區功能顯示教師授課課程列表資料。
- 課程討論區可與授課老師、助理及同學進行留言交流,並能下載講義及上傳作業。

### **06 群組發信 <sup>&</sup>gt; 作業專區介紹**

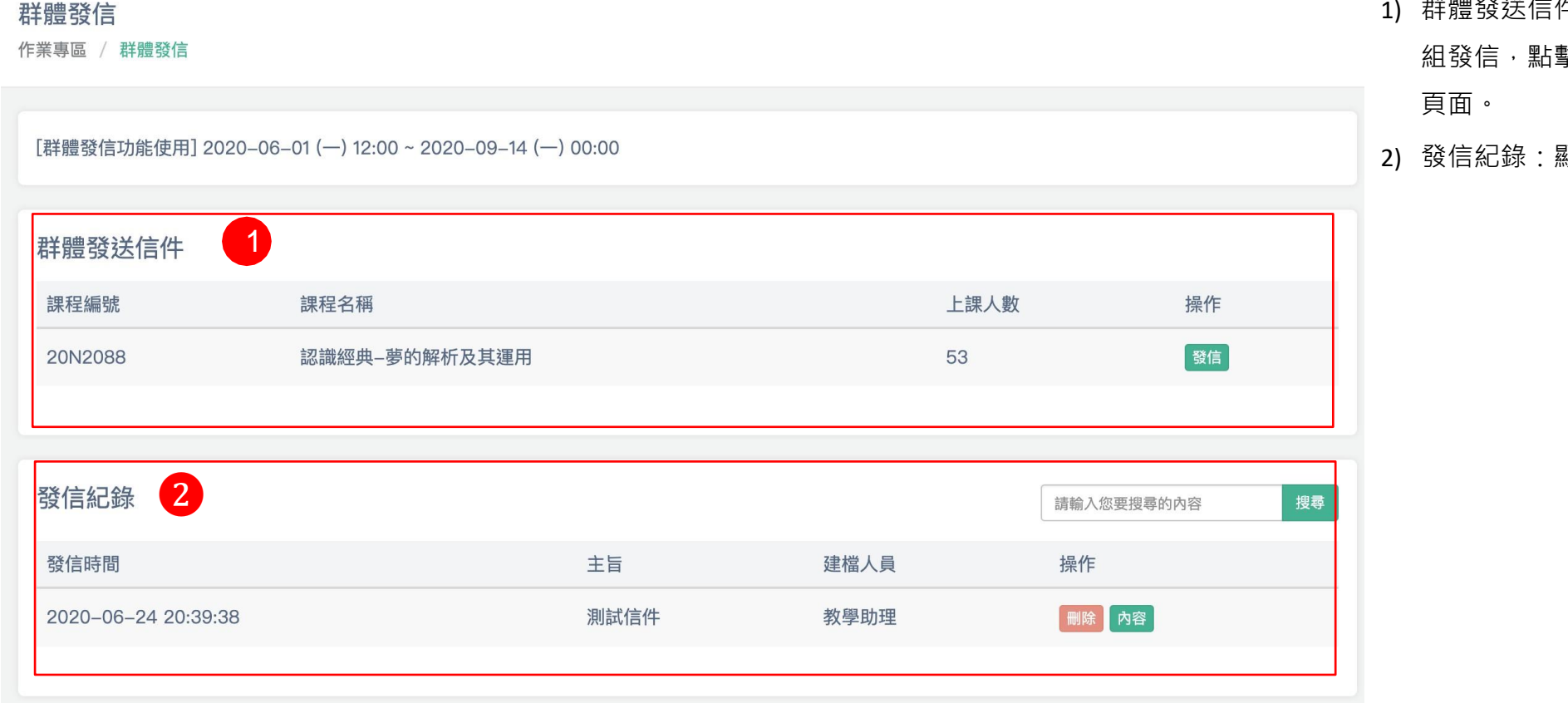

- 群體發送信件:顯示該教師所負責的課程,如要群 撃『發信』,可至群組發信之內容編輯
- 2) 發信紀錄:顯示編輯完成並且進入排程的信件。

## **06 群組發信 <sup>&</sup>gt; 新增群組發信**

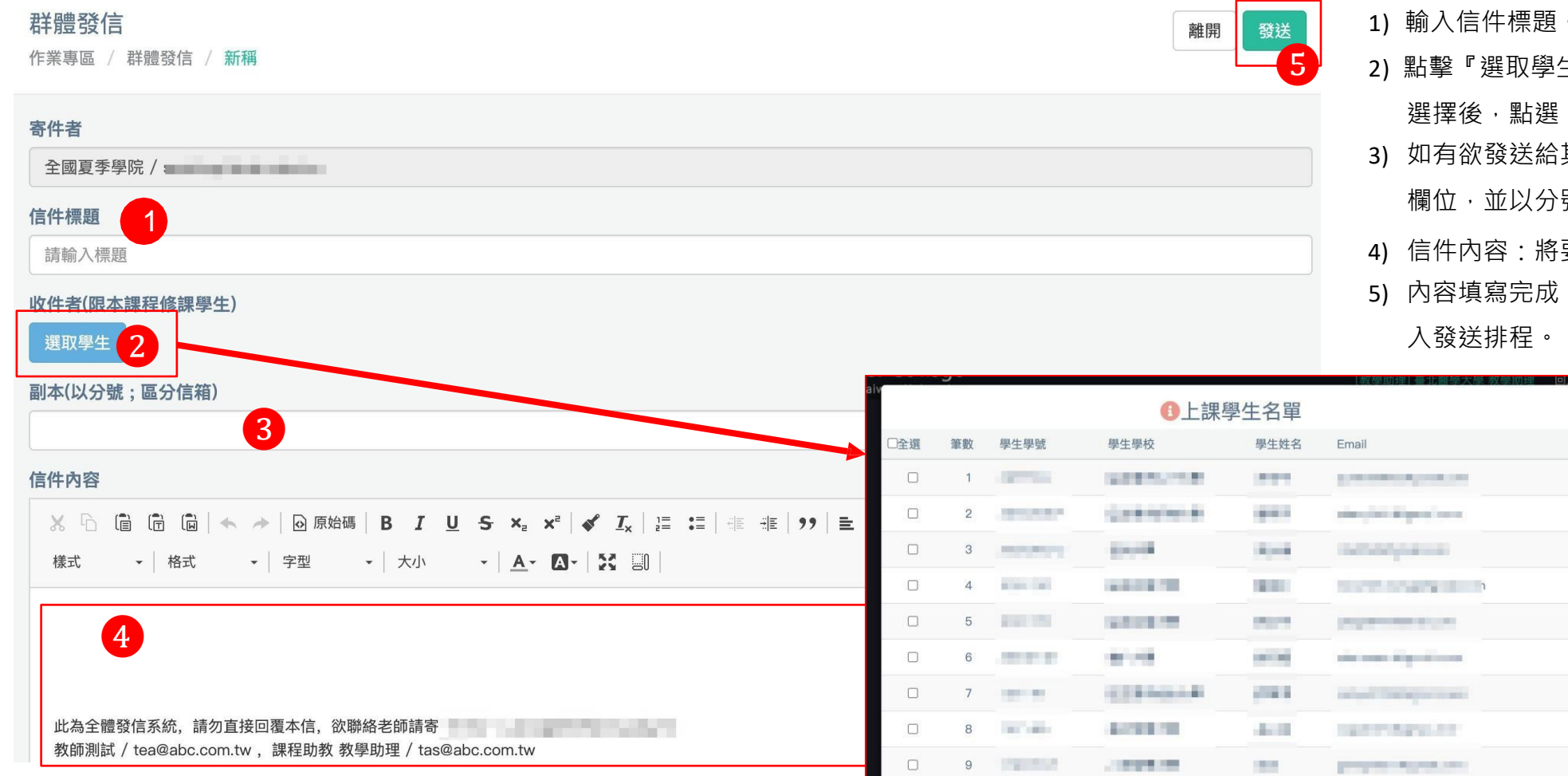

1) 輸入信件標題。

- 5) 2) 點擊『選取學生』, 可選擇部分或全部該課學生, 選擇後,點選『確定』。
	- 3) 如有欲發送給其他收件者,可將Email輸入至副本 欄位,並以分號" ; " 進行區分信箱。
	- 4) 信件內容:將要發送的內容在此輸入。
	- 5) 內容填寫完成,點擊『發送』,則將信件儲存並加

### **06 群組發信 <sup>&</sup>gt; 閱覽信件內容**

1) 點擊『內容』可閱覽已建立的群組信件內容。

群體發信

作業專區 / 群體發信

#### 2) 閱覽信件內容後,點擊『確定』關閉視窗。

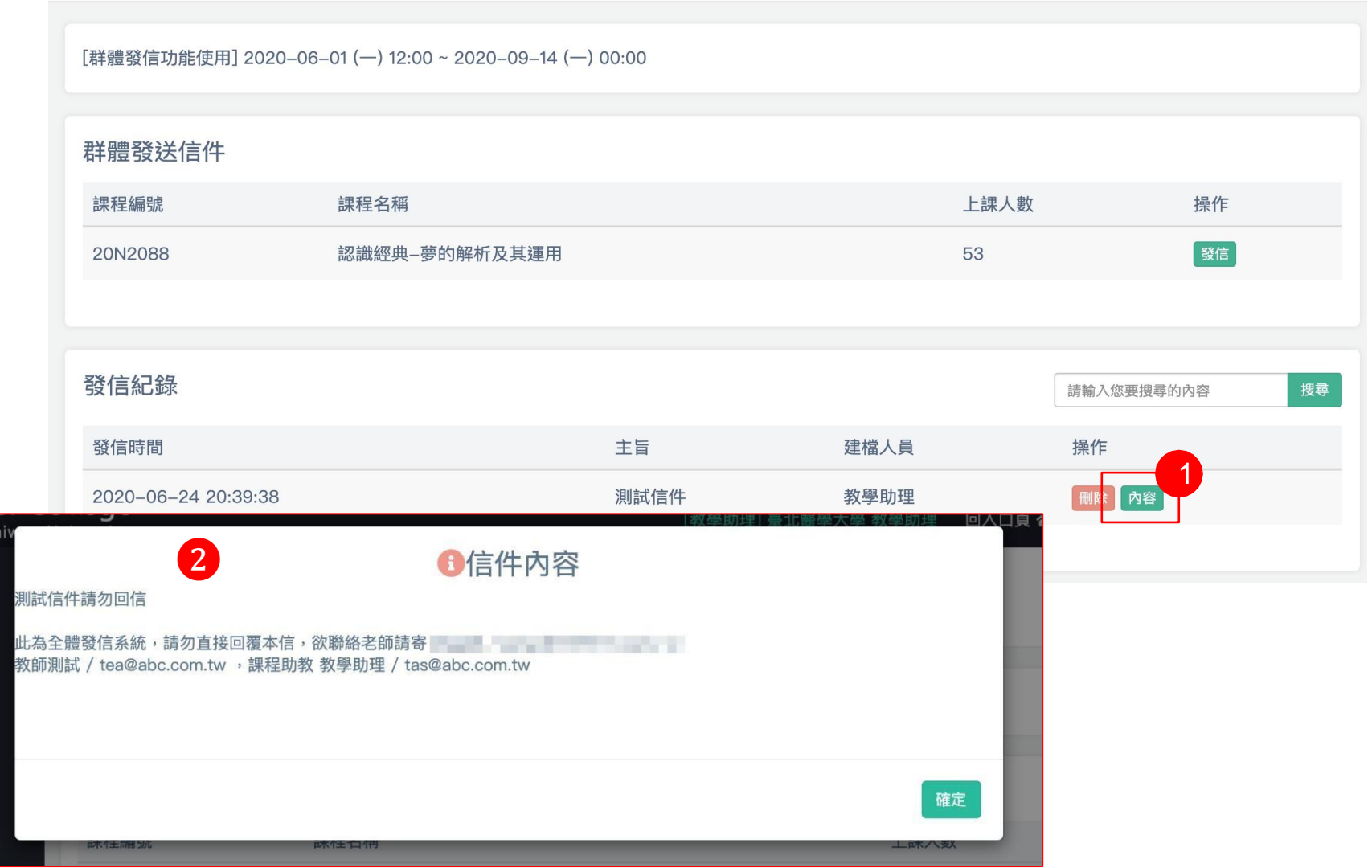

## **06 群組發信 <sup>&</sup>gt; 刪除群組信件**

1) 如欲刪除群組發信信件,可點擊『刪除』

#### 2) 於顯示彈跳視窗後,點擊『確定』,確認刪除該信 件。

#### 群體發信

作業專區 / 群體發信

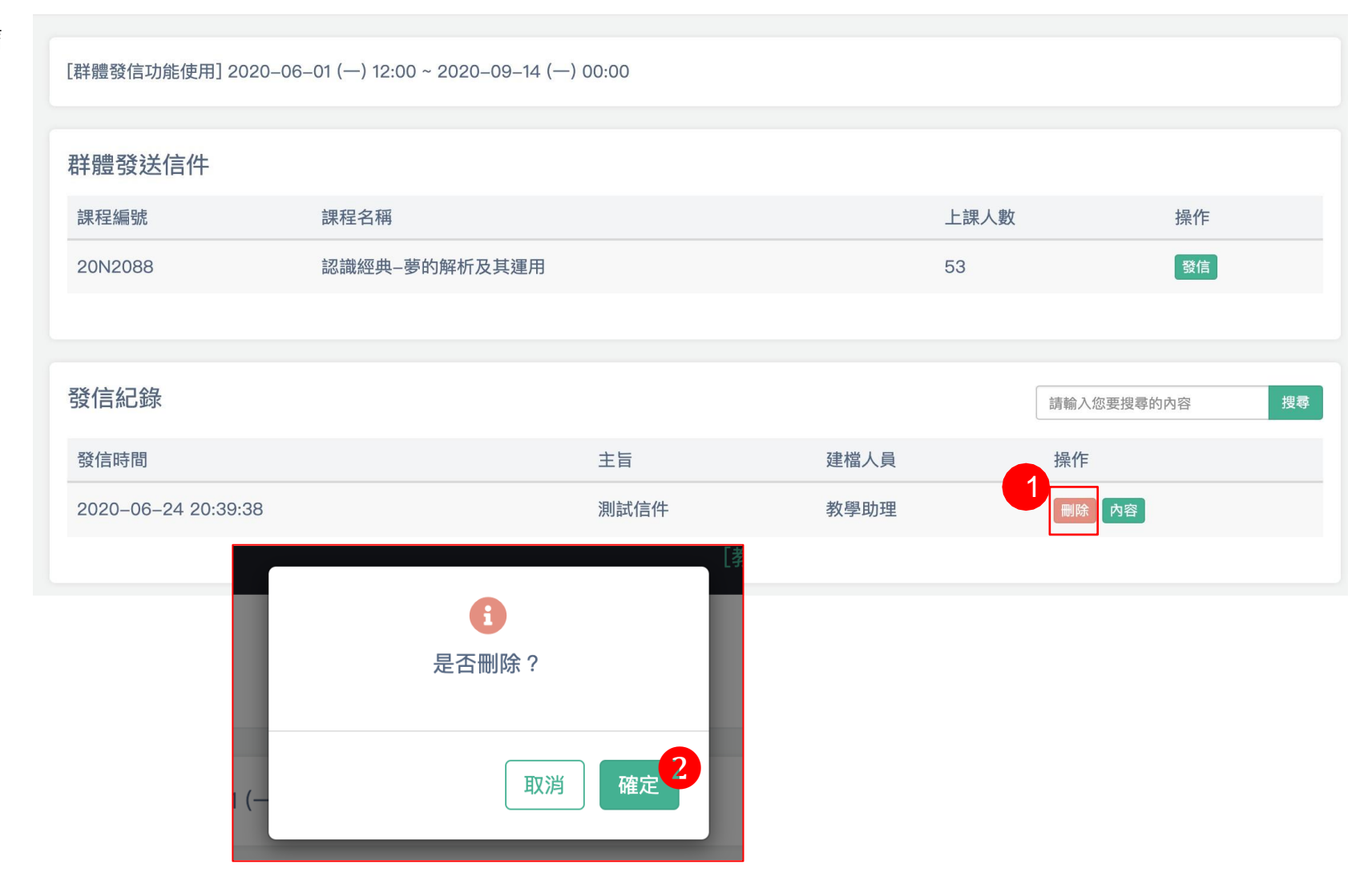

### **06 課程討論區**

#### 課程討論區 課程討論區

[課程討論區開放時間] 2023-04-28 (五) 12:00 ~ 2023-09-30 (六) 23:59

#### 111年

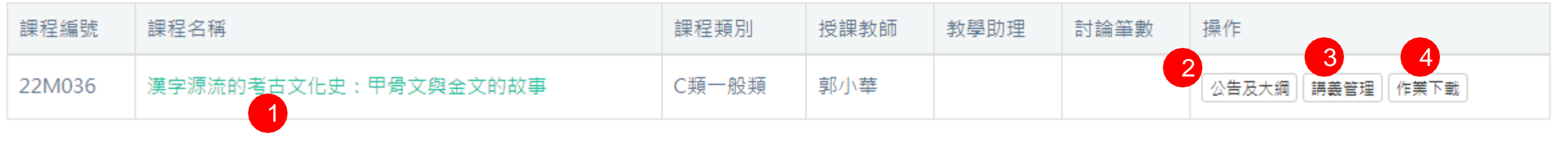

- 1) 點擊課程名稱,可查看該課程所有發佈之討論文章
- 2) [公告及大綱] 點擊後進行編輯發佈課程公告大網內容頁面
- 3) [講義上載] 點擊後進行上傳課程相關檔案頁面,發佈後學生可進行下載
- 4) [作業下傳] 點擊後可進行下載所有學生上傳之作業檔案頁面

#### **06 課程討論區 <sup>&</sup>gt; 文章及發佈**

- 1) 點擊討論主題文章標題,可查看該文章下所有的回應內容
- 2) 若要進行文章發佈,可於快速發文編輯器內填入內容並輸入驗證碼 ,完成後點擊 [發表]即可將該文章送出並呈現在此頁

漢字源流的考古文化史:甲骨文與金文的故事 作業專區 / 課程討論區 / 漢字源流的考古文化史:甲骨文與金文的故事

#### 課程公告

本課程受疫情影響,原實體課程會更改為線上遠距授課。由於本課程原規劃有校外教學的博物館 ( 中研院歷史文物陳列館、國立故宮博物院商周青銅器展廳 ) 参訪,因此若疫 情稍緩,本課程也會實施校外教學。然一切都將隨疫情趨勢而變動調整。原則上,若疫情不減,本課程採全面遠距授課。

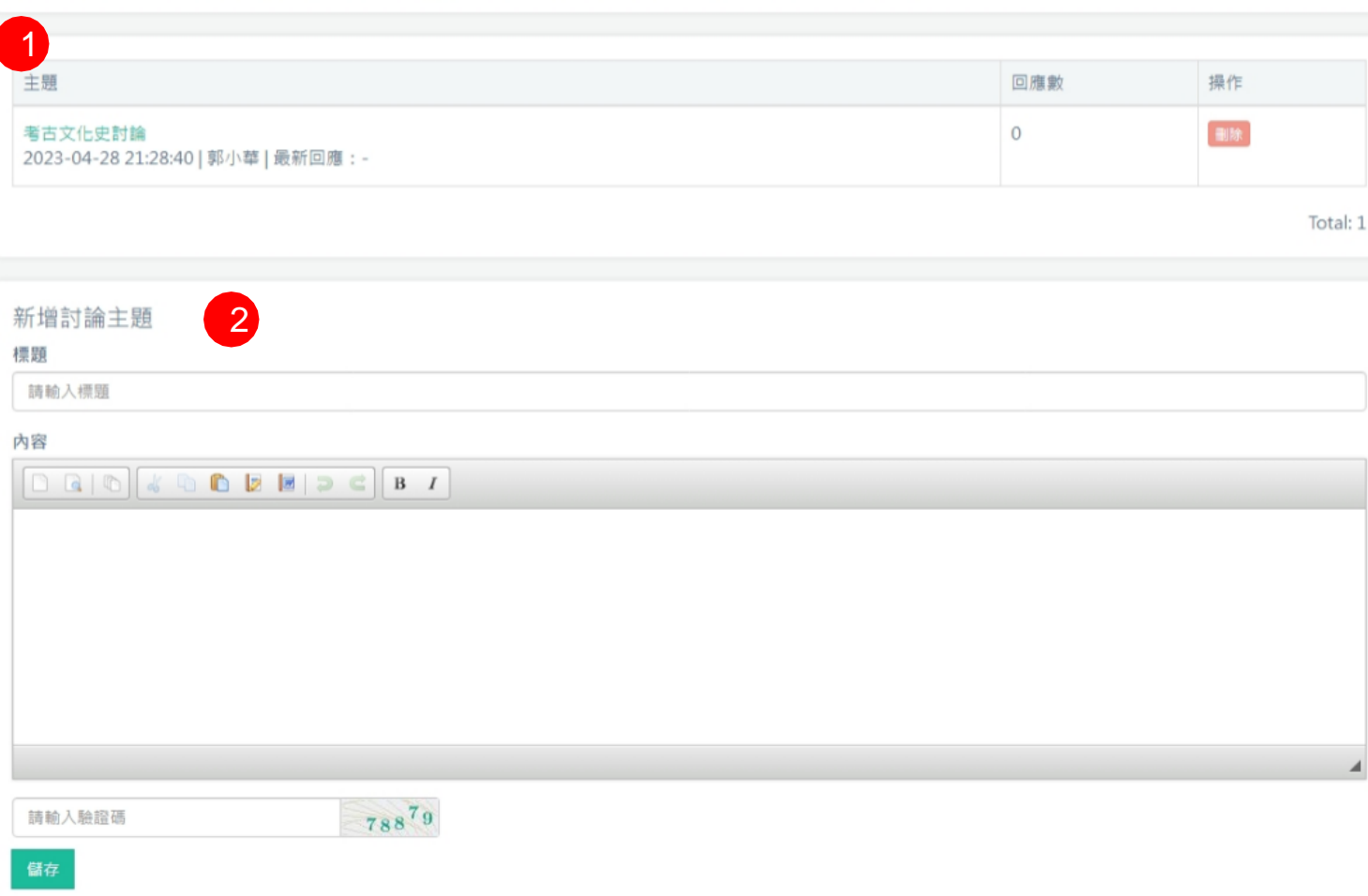

離開

## **06 課程討論區 <sup>&</sup>gt; 文章 <sup>&</sup>gt; 回應及發佈**

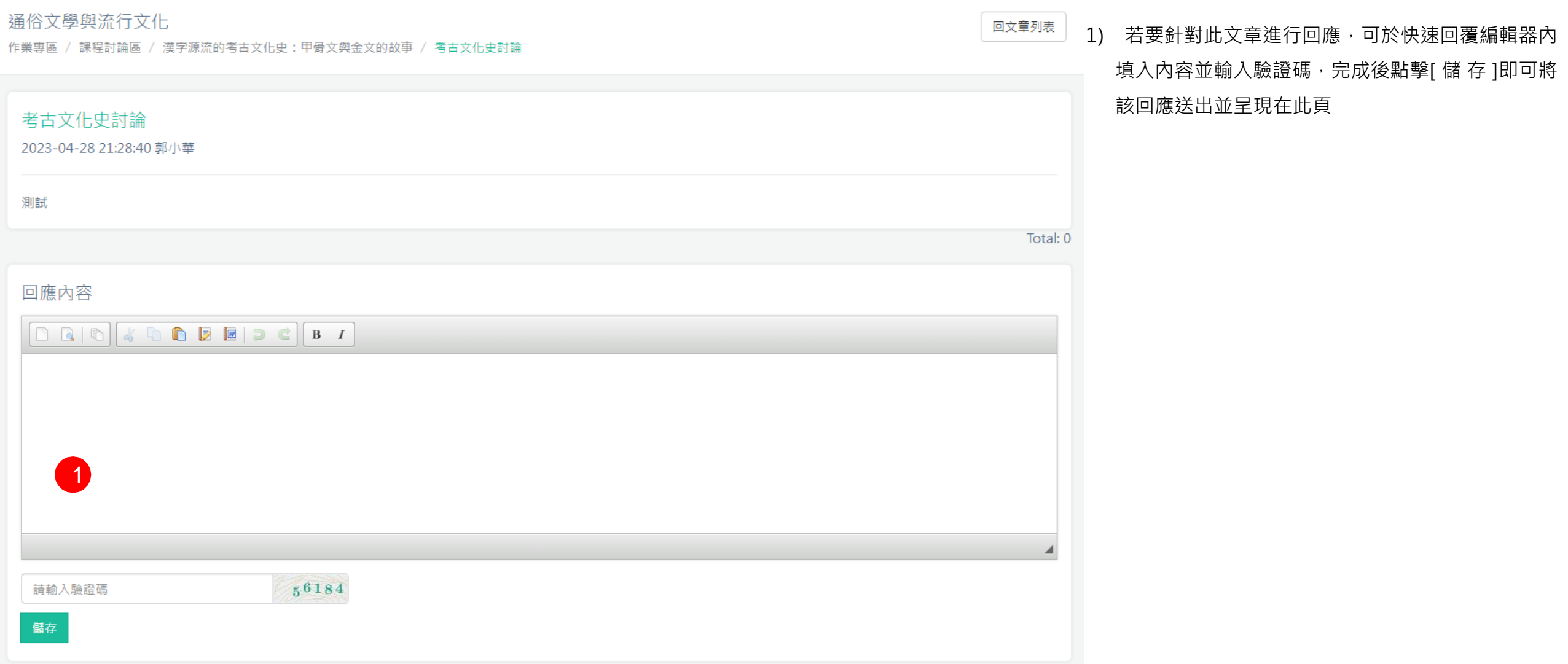

## **06 課程討論區 <sup>&</sup>gt; 公告及大綱編輯**

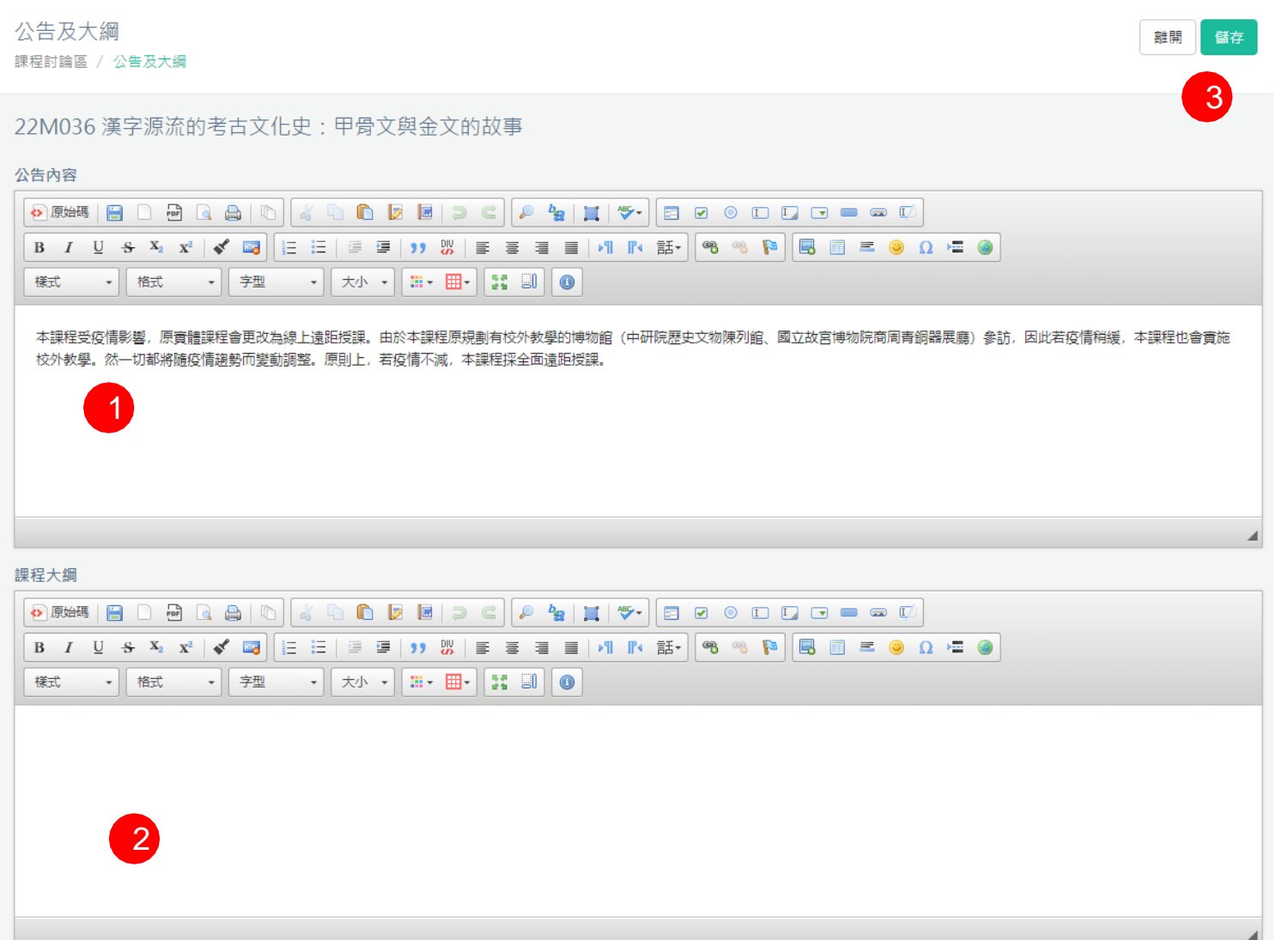

- 1) 若要發佈公告內容,可於編輯器內輸入內容文字
- 2) 若要發佈課程大綱,可於編輯器內輸入內容文字
- 3) 填寫完公告內容或課程大綱後,可點擊[儲存]進行更新資料

#### 講義管理 課程討論區 / 講義管理

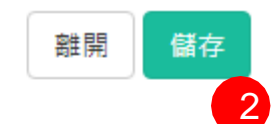

22M036 漢字源流的考古文化史: 甲骨文與金文的故事

#### 上傳檔案

檔案限制pdf、word、ppt、rar、大小限制10MB以下

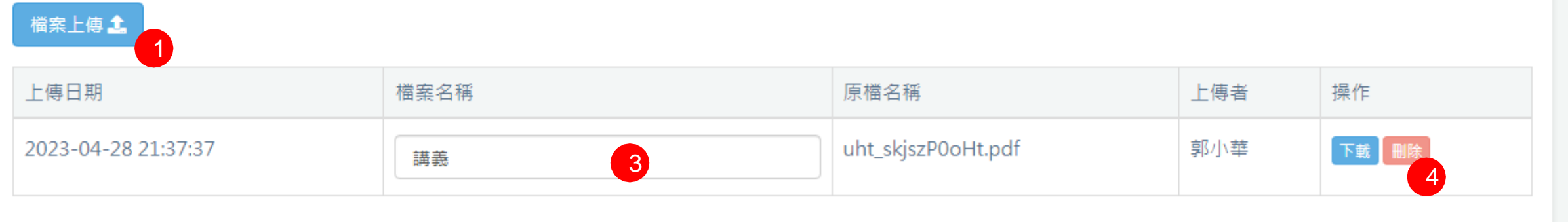

- 1) 可選擇要上傳之檔案,注意上傳有限格式及檔案大小
- 2) 選擇檔案完成後,可點擊 [儲存],將上傳之檔案進行紀錄,重新導向

#### 該頁時,剛增加之資料已出現在列表中

- 3) 已上傳的檔案可以重新命名檔案名稱,於欄位中輸入文字後,點擊 [儲存], 資料將進行更新
- 4) 若要移除已上傳之檔案,可點擊 [刪除],該筆資料將進移除

作業管理

課程討論區 / 作業管理

22M036 漢字源流的考古文化史: 甲骨文與金文的故事

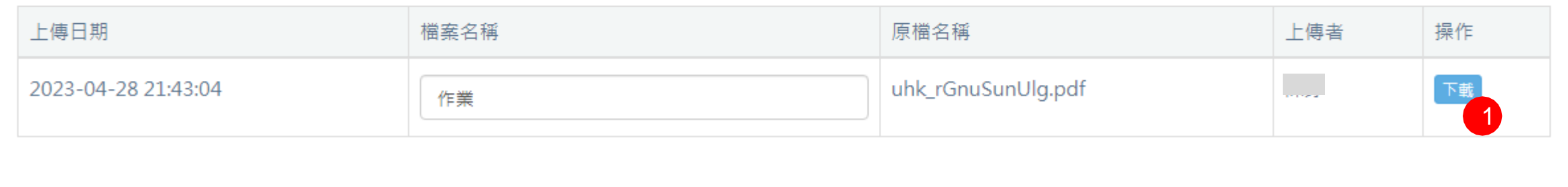

1) 可瀏覽該課程學生已上傳作業檔案列表,點擊[下載]可將進行檔案下載儲存

離開

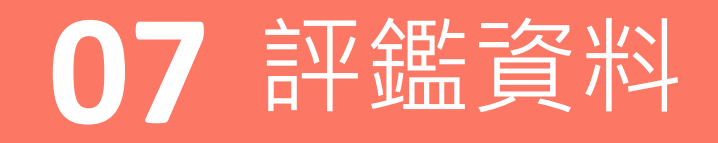

• 查看與下載學生評鑑問卷結果

## **07 評鑑資料**

#### 評鑑資料

評鑑資料

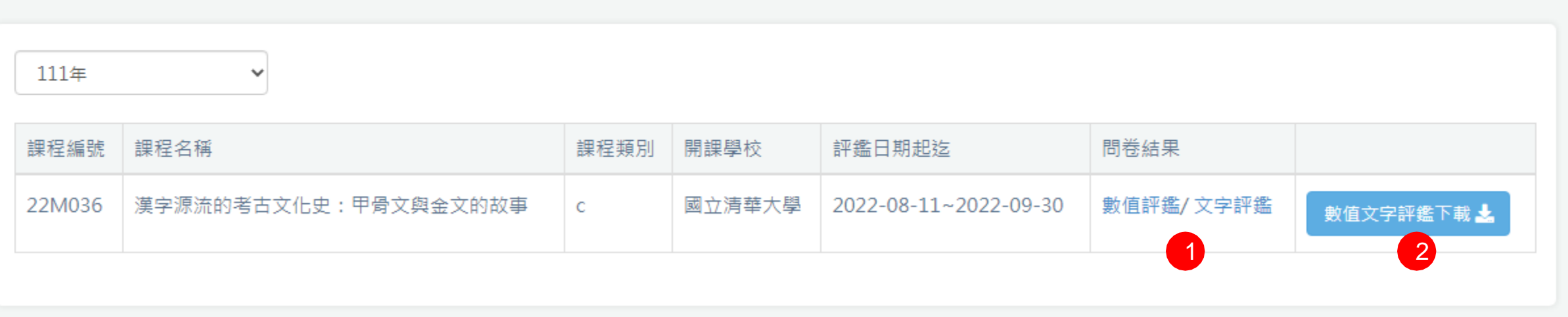

- 1) 可瀏覽該課程學生評鑑結果
- 2) 點擊[下載]可將評鑑結果檔案下載

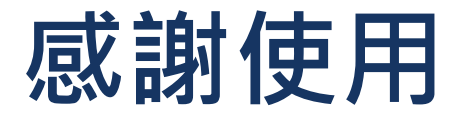

**《**夏季學院線上報名選課系統**》**

歡迎任何意見與問題可與我們聯絡 美門國際事業有限公司

02-2974-8242